# **NCM® Diet Crosswalk Guide**

Developing a facility diet crosswalk or matrix assists in implementing a diet manual in a health care facility. It will also satisfy regulatory requirements of surveying agencies.

The Nutrition Care Manual (NCM) ® provides a crosswalk template for facility individualization.When completed, this will map the diets used at a health care facility with those found in the NCM ®.

Complete NCM ® Diet Crosswalk to link NCM ® diets to the diets used at your health care facility.

1. Log in to the NCM  $^{\circ}$  as a facility administrator.

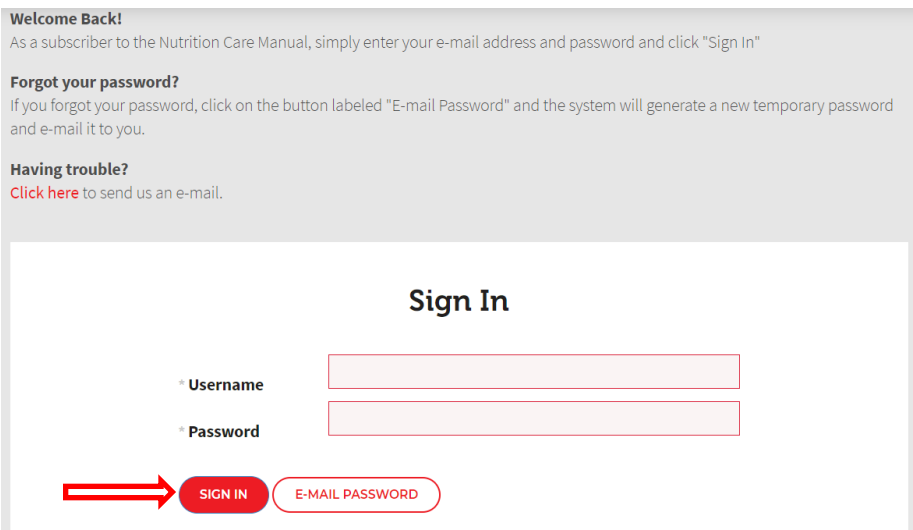

If your facility has access to multiple NCM  $^{\circledR}$  products, select "Nutrition Care Manual" and then "Enter Site."

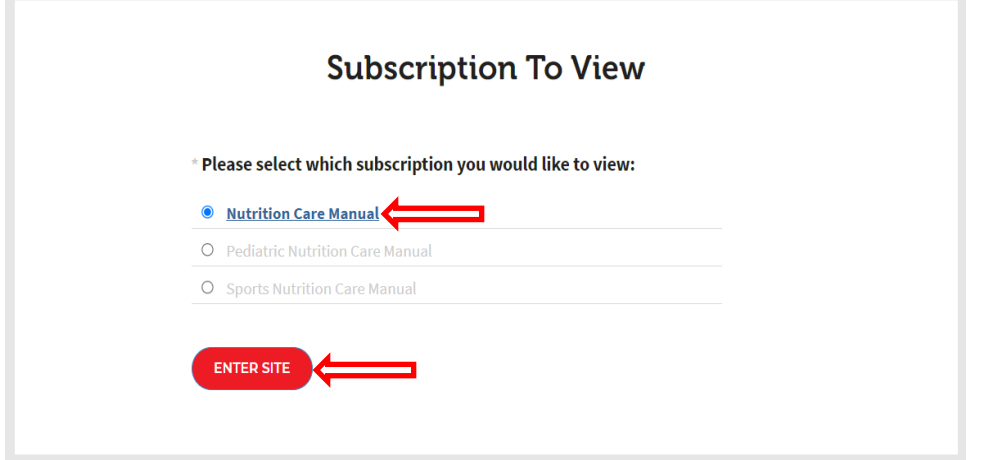

2. Click the "Admin" link in the top right corner of your screen.

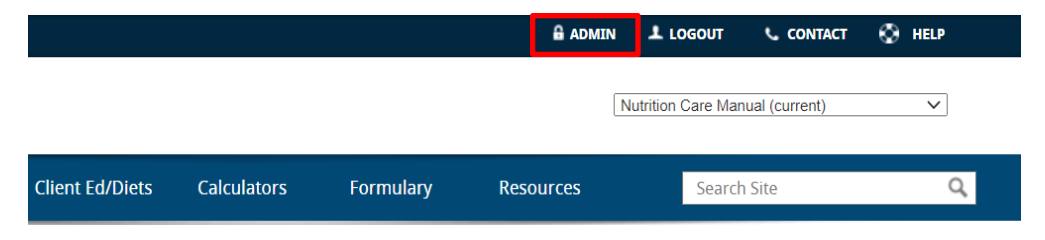

3. Click the "Facility Pages" on the menu on the left side of your screen.

i.

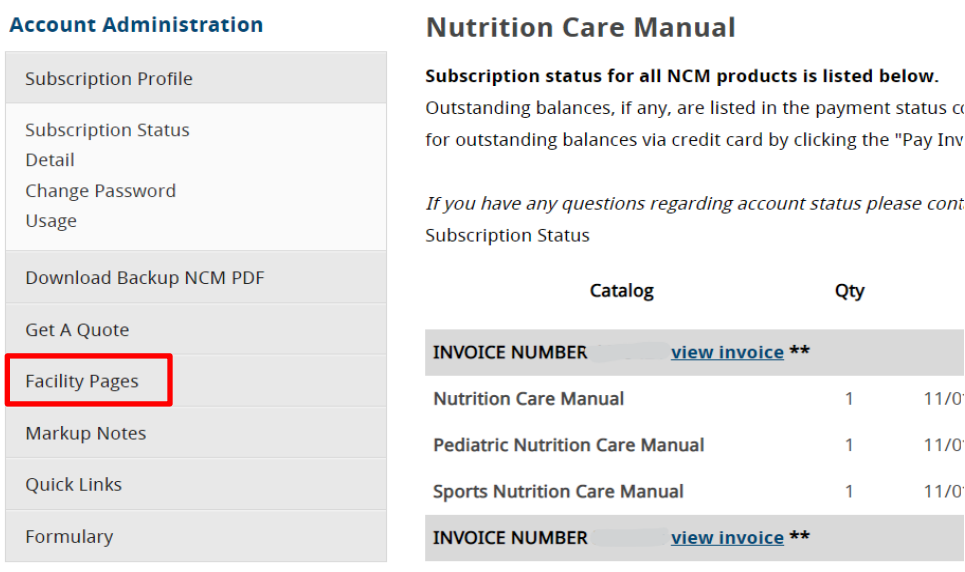

### 4. Click "New Page" to start customizing your facility's crosswalk.

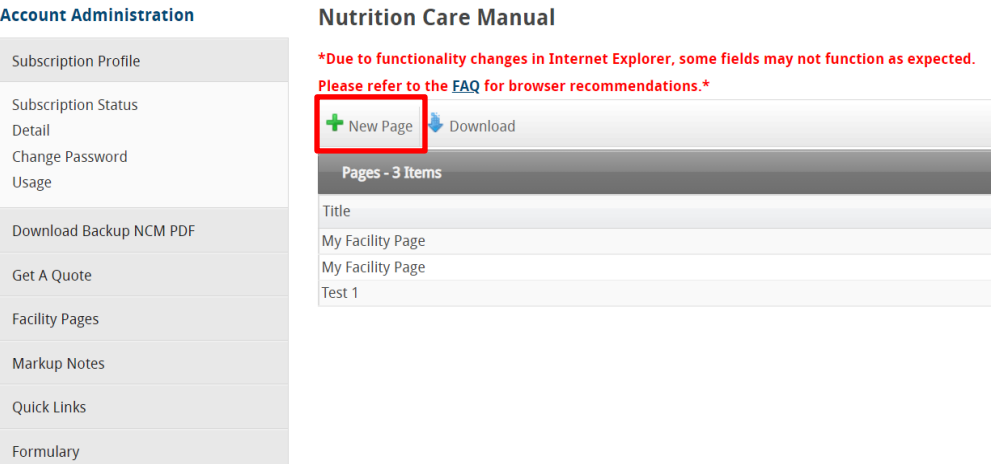

5. Add a title for your crosswalk. For example:

[Facility Name**]** + Diet Crosswalk + [Date]**:** ABC Hospital Diet Crosswalk 01.01.2020

6. Begin customizing your NCM ® Crosswalk Template by selecting an NCM ® crosswalk template to modify.

**Option 1**: NCM® Diet Manual Crosswalk: Recommended for most health care facilities including acute care hospital settings and long-term/extended-care settings. Meets regulatory and interdisciplinary staff needs of most facilities. Available to help organize facility diets, NCM® Diet Manual terminology, and NCM® Client Education terminology.

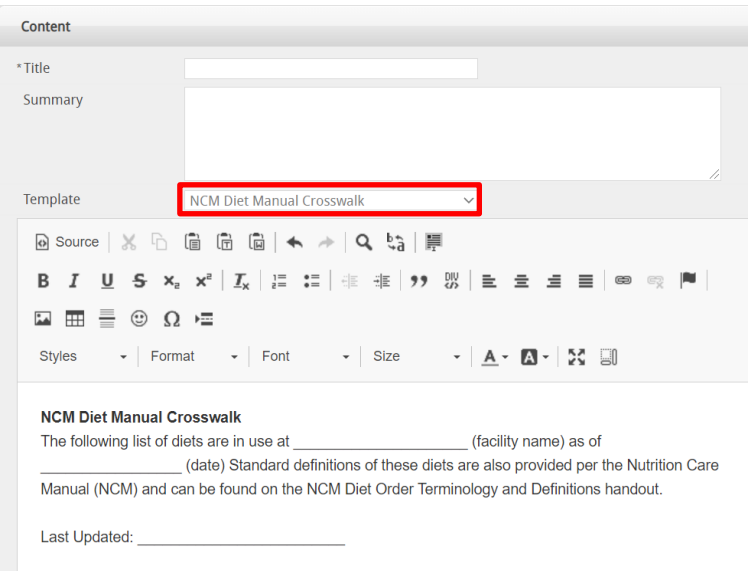

**Option 2**: Nutrition Care Manual® Diet Order Template: This extended crosswalk allows large acute-care facilities to link the facility diet order name, CPOE terminology, diet office codes, nutrition analyses, DRI deficits, Electronic Nutrition Care Process Terminology (eNCPT) terms, and eNCPT codes.

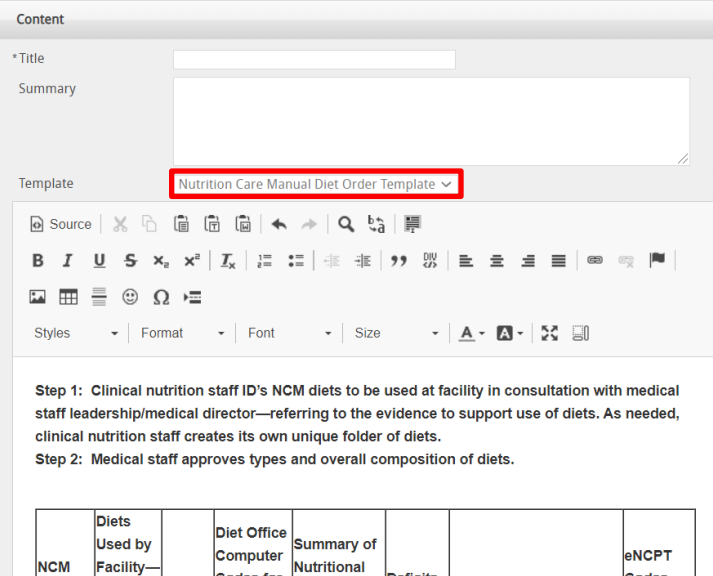

7. Customize your NCM ® Crosswalk Template with your facility's unique information. Linking the NCM ® diet names to your facility's diet names **is required** for complete diet manual implementation at your facility. You **MUST** input this information to complete the NCM <sup>®</sup> Crosswalk template to meet regulatory standards.

Tip: If there are diets offered at your facility that are not included in the you can create a facility page with the specifications of this diet. Additional details about this step can be found below under **Option 2 Advanced.**

8. Once the template is completed, click "Save" at the bottom of the page to save your modifications on your facility's NCM ® subscription. You can view your completed facility crosswalk at any time on the "Facility Pages" tab, by selecting the unique title you developed in Step 5 above. Print this crosswalk as a reference to keep in your abridged back-up diet manual binder.

#### **Option 2 Advanced**

There are 8 columns of information for each diet, and you can populate your crosswalk with as much or as little information as you want. eNCPT terms and codes have already been filled in for **commonly used diets.**<br>Template  $\overline{\phantom{a}}$  Nutrition Care Manual Diet Order Template  $\overline{\phantom{a}}$ 

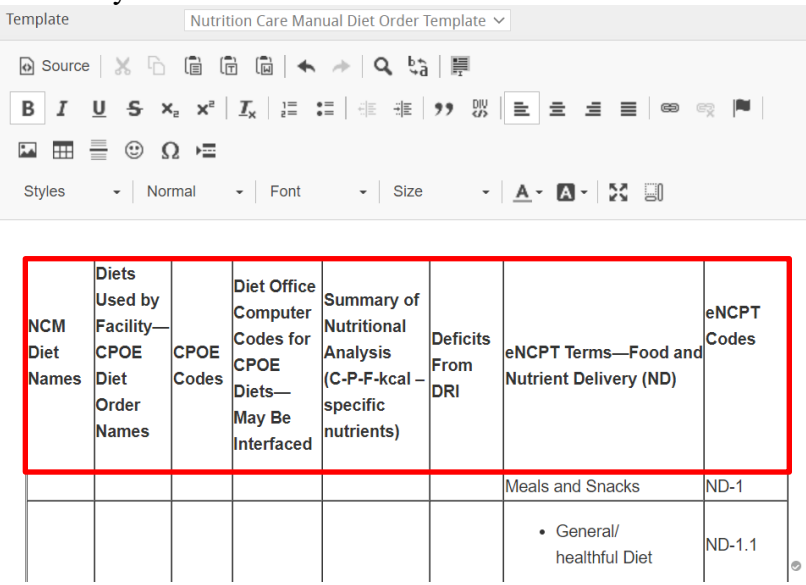

**NCM** ® **Diet Names**: List the name of the diet as it appears in the Nutrition Care Manual®. You canlink directly to the diet page for easy navigation. See below for more information on linking to the diets.

#### **CPOE CODES/DIET Office Computer Codes**

**Diets Used by Facility:** If the NCM<sup>®</sup> diet is ordered by a different name in your facility, fill in that information here.

**Summary of Nutritional Analysis/Deficits from DRI:** These columns can be filled in based on the nutritional analysis of diets used in your facility.

**eNCPT Terms/Codes:** eNCPT terms and codes have already been filled in for commonly used diets. You can add others as necessary.

To add text to the chart template, just click on the box you want to fill in and start typing. Once you're done editing the template, click "Save" at the bottom of the page. You will be able to access your crosswalk from the left-hand navigation on the Client Ed/Diets tab (under Facility Pages at the bottom of the menu) or from the Home Page.

## **Adding a Link to a Diet in the Nutrition Care Manual® Diet Crosswalk Template**

1. Open a new tab and navigate to the page of the diet you want to link to.

2. Copy the URL in the browser address bar (highlight the text with your mouse and click Ctrl +

C or right-click and select "Copy").

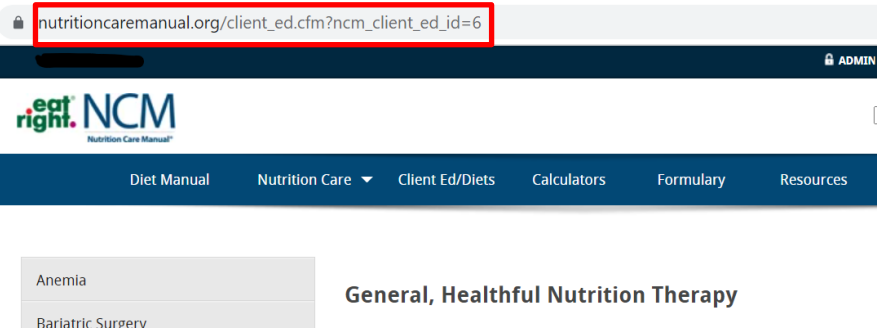

3. In the template, highlight the words General, Healthful Diet with your mouse. Click on the "Link" tab at the top of the editor.

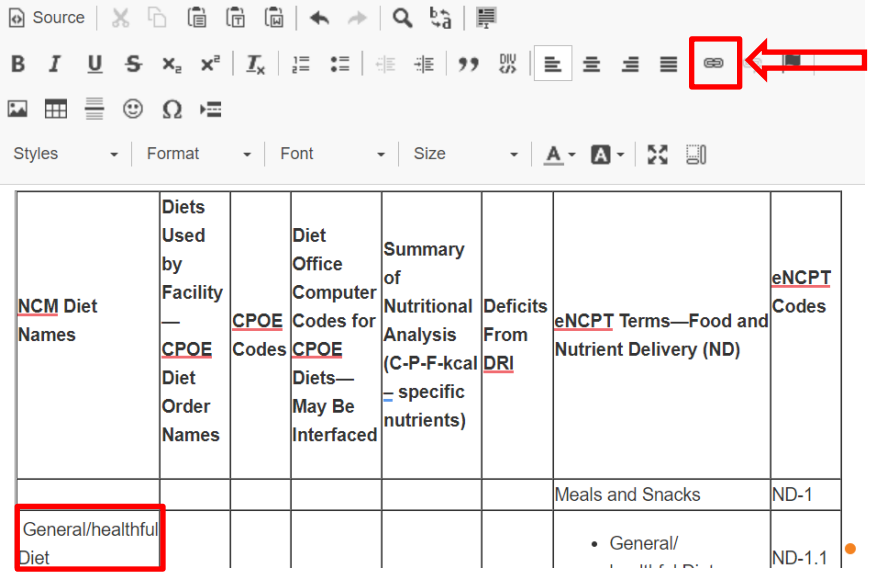

4. A pop-up will appear where you can paste in the URL to the diet you are linking to (place your cursor in the blank box and hit Ctrl  $+$  V, or right-click and select "Paste"). Hit OK.

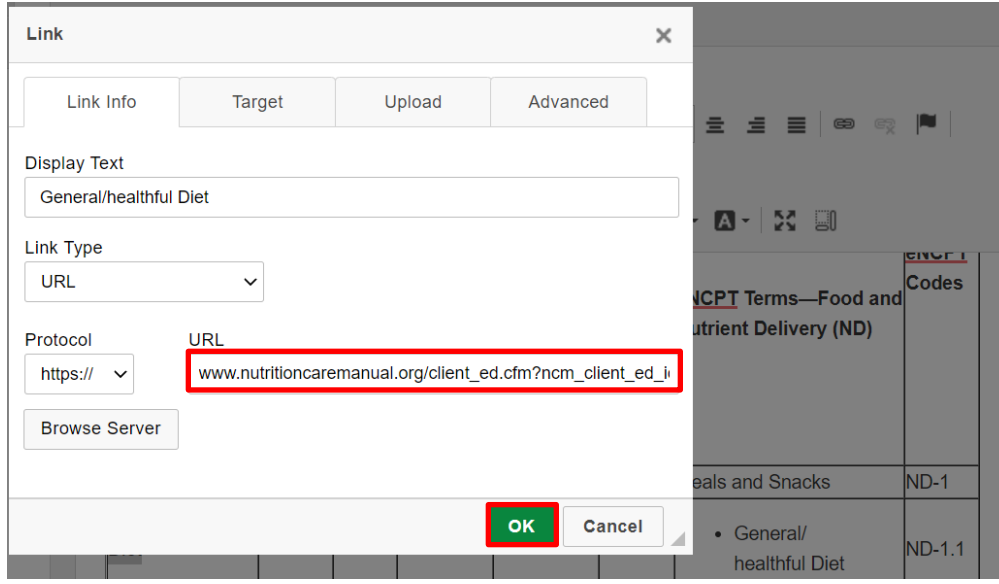

The name of the NCM<sup>®</sup> diet is now a link (indicated by blue underlined text):

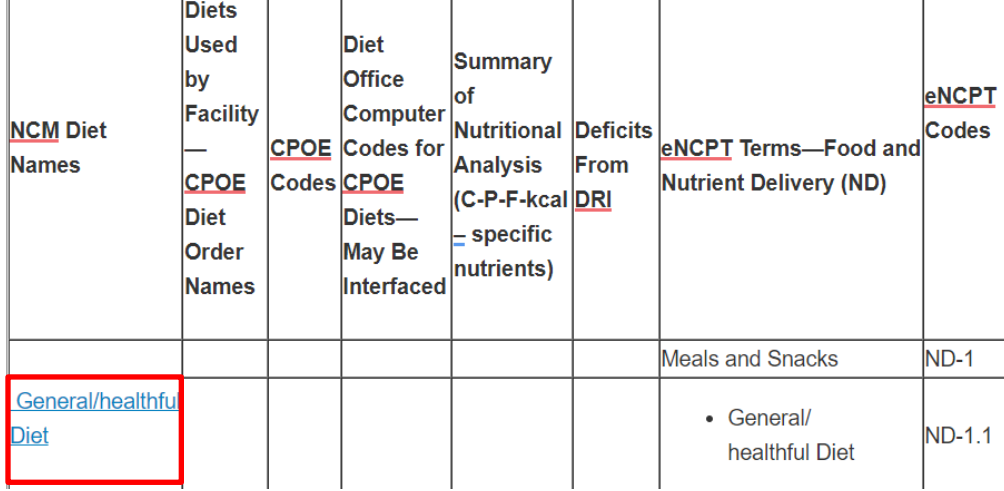

Here's what you'll see from the facility page once you've created and saved your crosswalk:<br>Home > Facility Pages > My Facility Page

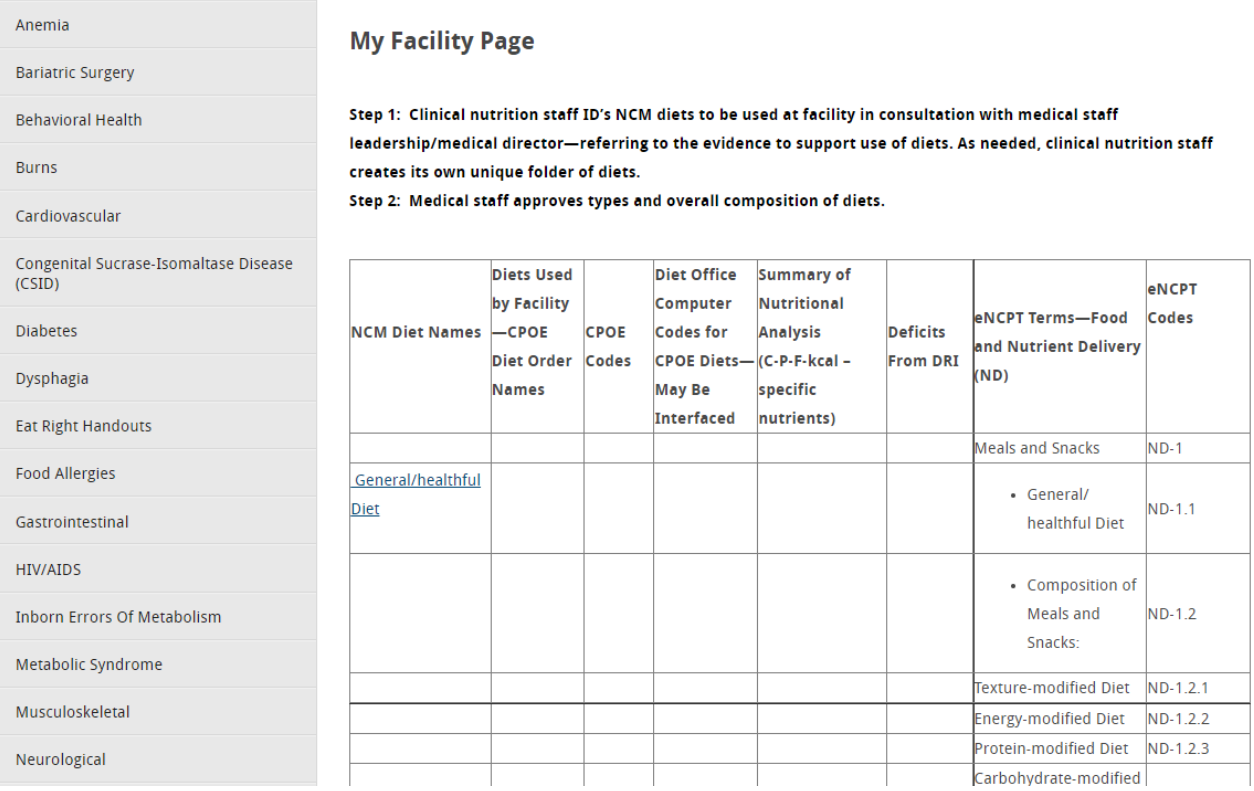

You can now see which diets are used in your facility, and you can navigate directly to the diets from this page to review, customize, and print them as needed.